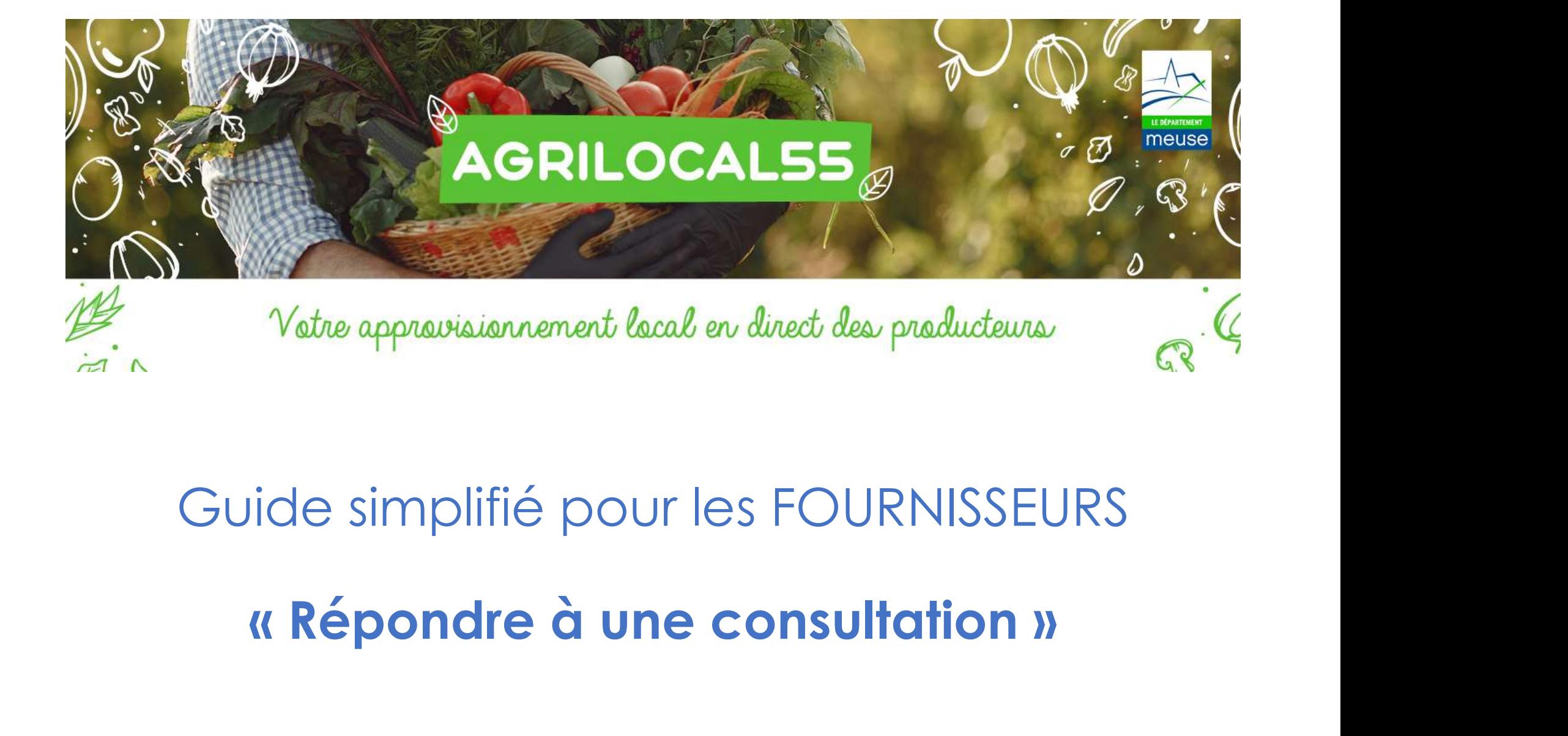

## Guide simplifié pour les FOURNISSEURS

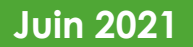

## Répondre à une consultation

Répondre à une consultation<br>
FIAPE 1 : INFORMATION / RECHERCHE des CONSULTATIONS<br>
Figure : soit, le FOURNISSEUR est consulté directement par l'ACHETEUR au regard de son profil (ce qui pécosite que son profil par l'ACHETEUR - Répondre à une consultation<br>- soit, le FOURNISSEUR est consulté directement par l'ACHETEUR au regard de son profil (ce qui<br>nécessite que son profil soit bien rempli !)<br>-> 1 mai et 1 sms personnalisés sont transmis autom Répondre à une consultation<br>
ETAPE 1 : INFORMATION / RECHERCHE des CONSULTATIONS<br>
FIAPE 1 : INFORMATION / RECHERCHE des CONSULTATIONS<br>
nécessite que <u>son profil soit bien rempli !)</u><br>
→ 1 mail et 1 sms personnalisés sont t

→ 1 mail et 1 sms personnalisés sont transmis automatiquement aux FOURNISSEURS Maria de Consultation<br>
Maria de Consultations<br>
Maria de Consultations<br>
Maria de Son profil soit bien rempli!<br>
→ 1 mail et 1 sms personnalisés sont fransmis automatiquement aux FC<br>
« présélectionnés » par l'ACHETEUR<br>
FOURN

- Soit, le FOURNISSEUR est consulté directement par l'ACHETEUR au regard de son profil (ce qui<br>
FIAPE 1 : INFORMATION / RECHERCHE des CONSULTATIONS<br>
- soit, le FOURNISSEUR est consulté directement par l'ACHETEUR au regard Répondre à une consultation<br>
ETAPE 1 : INFORMATION / RECHERCHE des CONSULTATIONS<br>
sur le FOURNISSEUR est consulté directement par l'ACHETEUR au regard de son profil (ce que<br>
mécessite que <u>son profil soit bien rempli !)</u><br>

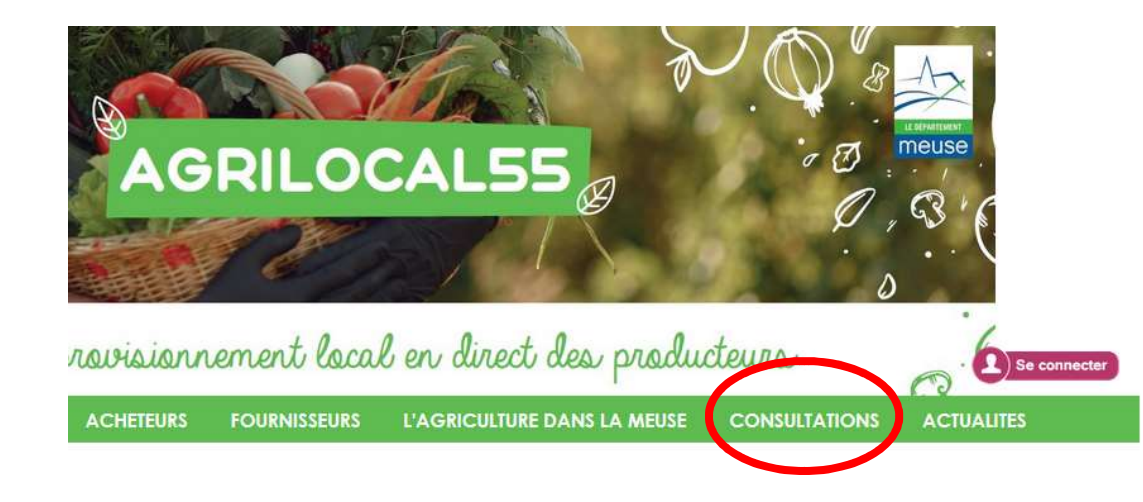

## Les étapes d'une commande

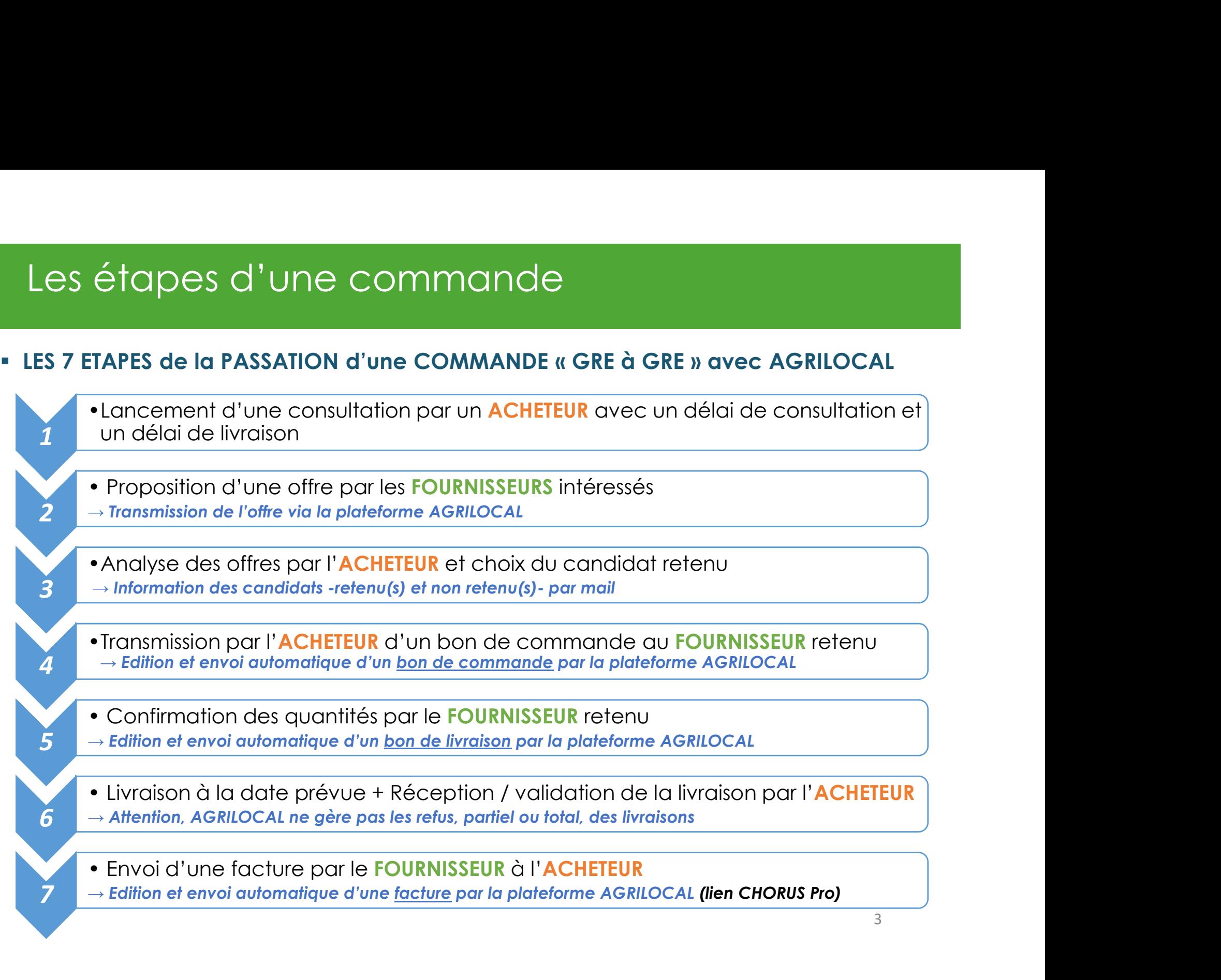

# Répondre à une consultation Répondre à une consultation<br>
FRIAPE 2 : REPONSE à une CONSULTATION<br>
ETAPE 2 : REPONSE à une CONSULTATION<br>
ELE FOURNISSEUR renseigne pour chaque produit recherché :<br>
ELE SON offre financière Répondre à une consultation<br>FIAPE 2 : REPONSE à une consultation<br>- Le FOURNISSEUR renseigne <u>pour chaque produit</u> recherché :<br>- son **offre financière**<br>- les **spécificités de son produit** : Origine, SIQO, conditionnement, v

- -
- pondre à une consultation<br>
<del>E2 :</del> REPONSE à une consultation<br>
FOURNISSEUR renseigne <u>pour chaque produit</u> recherché :<br>
 son offre financière<br>
 les spécificités de son produit : Origine, SIQO, conditionne<br>
→ Penser à bie - Les spécificités de son produit : Origine, SIQO, conditionnement, variétés…<br>
- les spécificités de son produit : Origine, SIQO, conditionnement, variétés…<br>
- les spécificités de son produit : Origine, SIQO, conditionnem

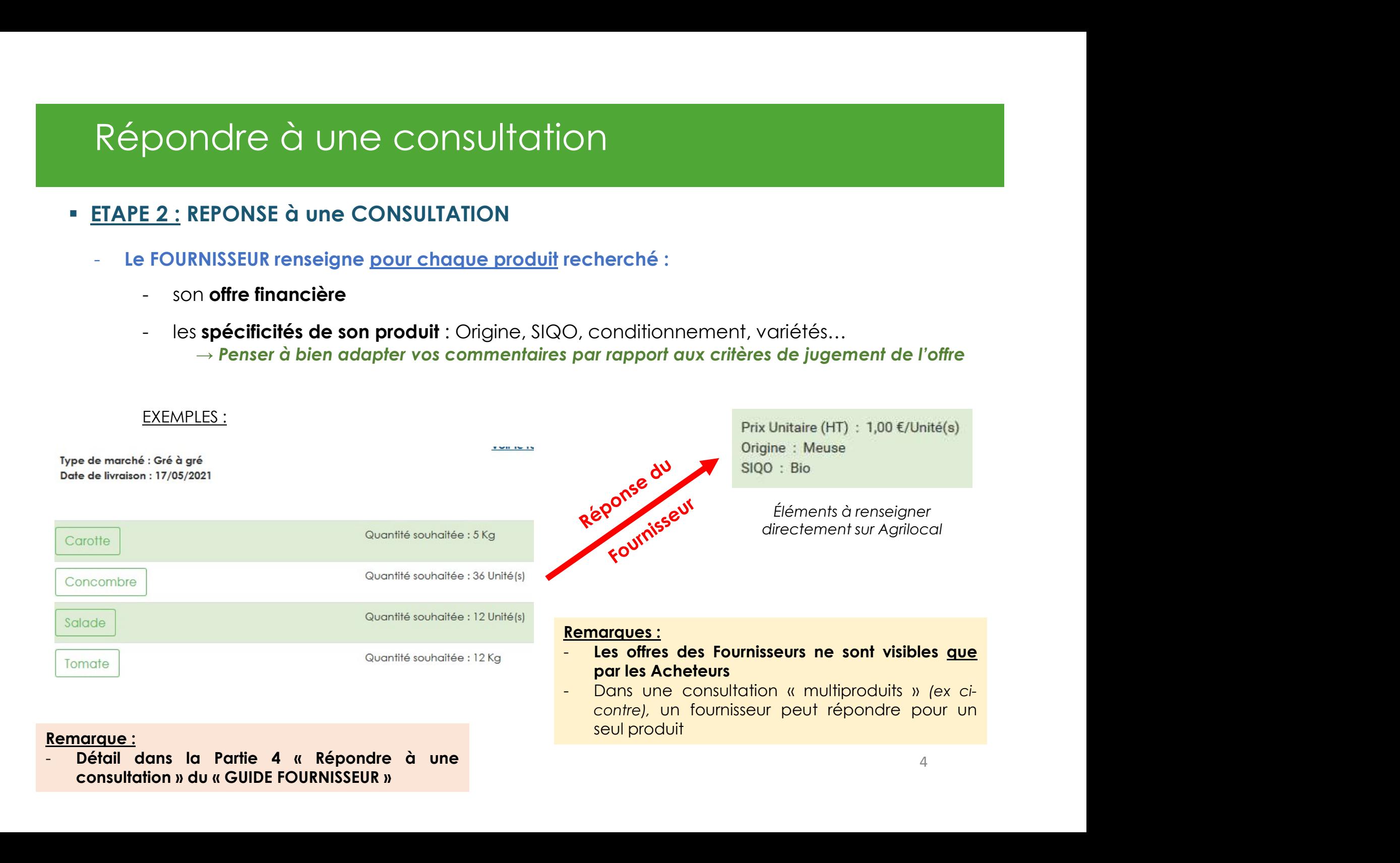

# Répondre à une consultation Répondre à une consultation<br>• <u>ETAPE 2 :</u> DETAIL de votre OFFRE (1/2)<br>• Le Prix : Répondre à une consultation<br>
ETAPE 2 : DETAIL de votre OFFRE (1/2)<br>
► Le Prix :<br>
Choisissez l'unité dans laquelle vous souhaitez vous exprimer :<br>
ノ

### Préciser l'unité de votre prix + le prix en € HT

NB : max 2 chiffres après la virgule

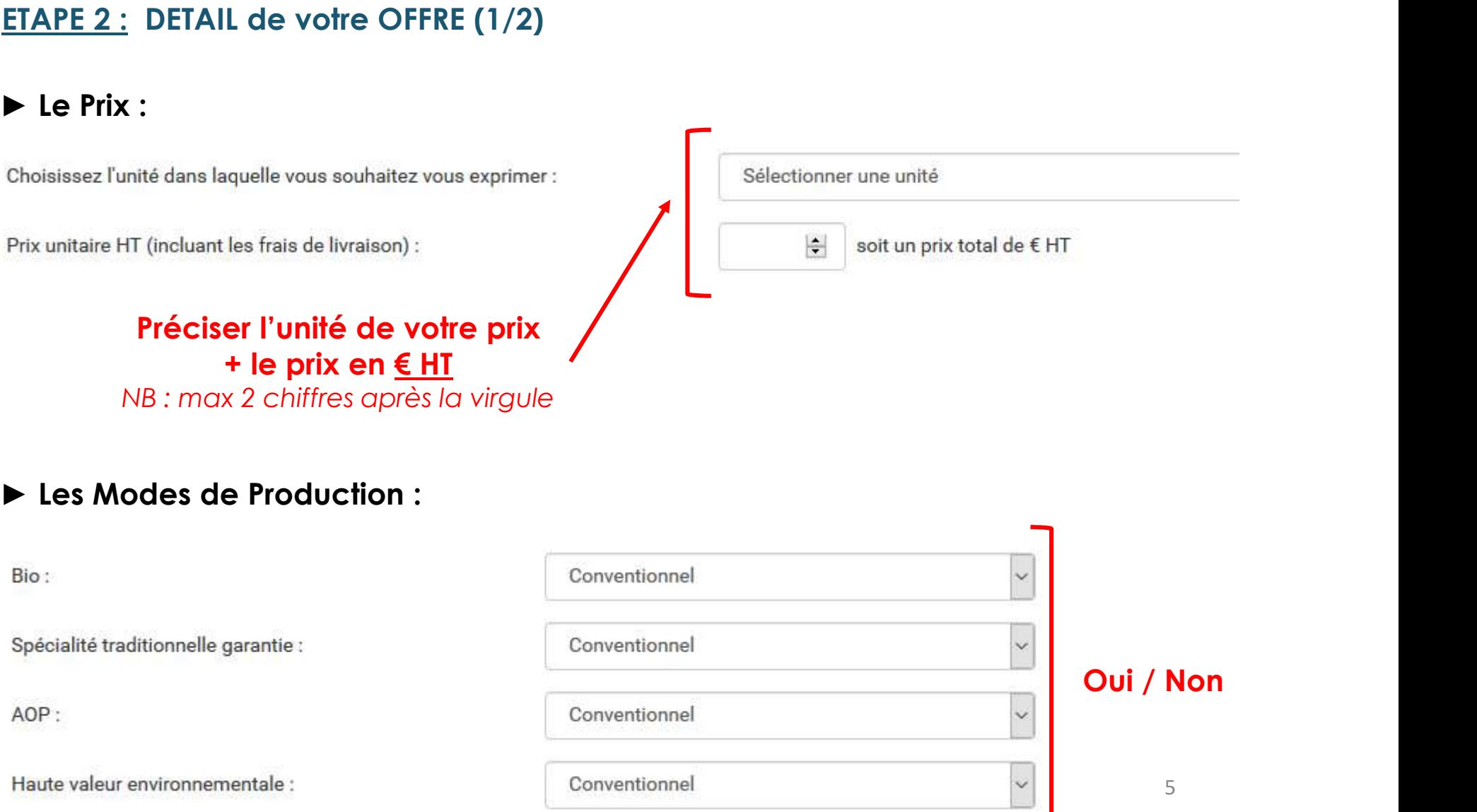

# Répondre à une consultation Répondre à une consultation<br>
France 2: Detal de votre OFFRE (2/2)<br>
For Descriptif des produits :

- -

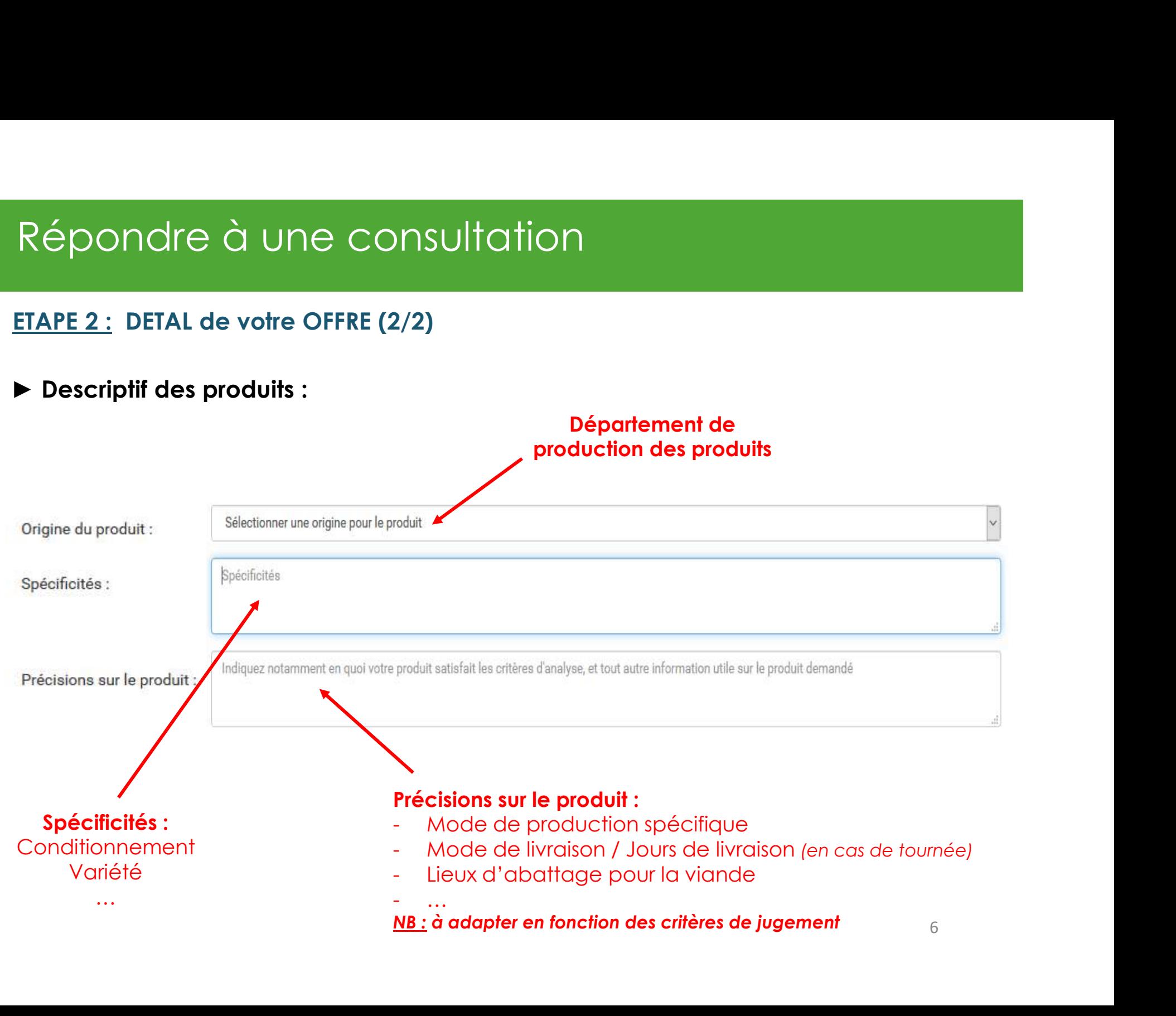

## Répondre à une consultation

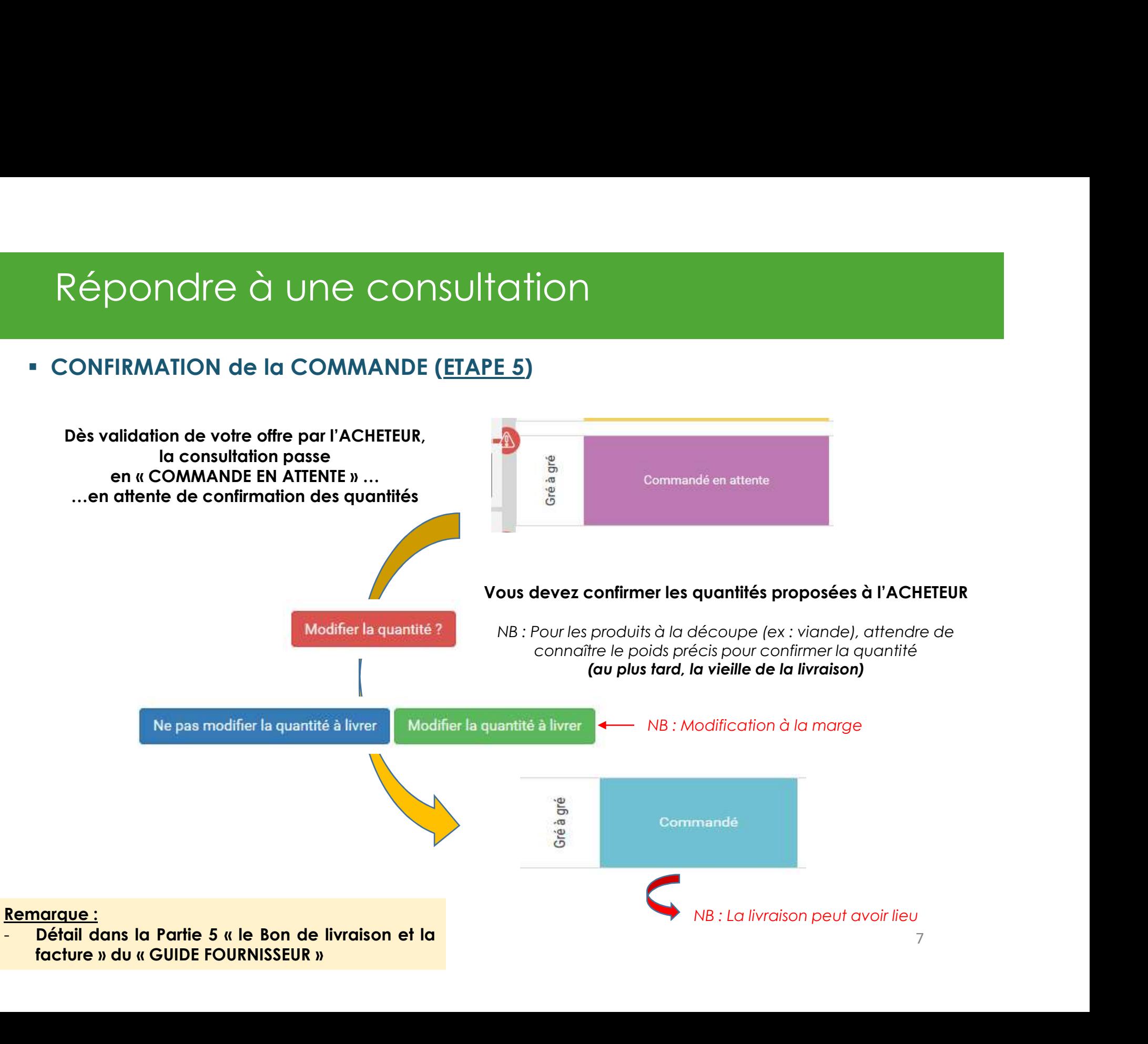

# Répondre à une consultation Répondre à une consultation<br>
FACTURATION (ETAPE 7)<br>
Présentation dans le « Guide simplifiée d'inscription »<br>
Présentation dans le « Guide simplifiée d'inscription »<br>
Présentation à bien configurer sur votre profil Répondre à une consultation<br>
FACTURATION (ETAPE 7)<br>
Présentation dans le « Guide simplifiée d'inscription »<br>
Option à bien configurer sur votre profil<br>
1 commande Acrilocal = 1 facture<br>
1 commande Acrilocal = 1 facture Répondre à une consultation<br>
FACTURATION (ETAPE Z)<br>
Présentation dans le « Guide simplifiée d'inscription »<br>
Option à bien configurer sur votre profil<br>
1 commande Agrilocal = 1 facture<br>
2

### RAPPEL :

Répondre à une consultation<br>
Présentation dans le « Guide simplifiée d'inscription »<br>
Présentation dans le « Guide simplifiée d'inscription »<br>
Présentation dans le « Guide simplifiée d'inscription »<br>
Présentation dans le « Depuis le 1er janvier 2020, toutes les entreprises doivent transmettre leurs factures aux acheteurs publics par CHORUS Pro chorus-pro.gouv.fr

2 options de facturation :<br>
- soit, la facturation est éditée directement par le fournisseur et trans<br>
l'acheteur via Chorus Pro<br>
→ Dans ce cas, merci de bien rappeler le numéro de commande AGRILOCAL (6 ch<br>
- soit, la fa 2 options de facturation :<br>
- soit, la facturation est éditée directement par le fe<br>
l'acheteur via Chorus Pro<br>
→ Dans ce cas, merci de bien rappeler le numéro de comman<br>
- soit, la facturation est éditée « automatiqueme Répondre à une consultation<br>
FACTURATION <u>(ETAPE 7)</u><br>
Présentation dans le « Guide simplifiée d'inscription »<br> **Option à bien configurer sur votre profil**<br> **1 commande Agrilocal = 1 facture<br>
2 options de facturation :<br>
- s**  $\begin{array}{ll}\n\text{FAPEI:}\n\text{FACTURATION (ETAPE 7)\n\text{Pr\'esentation dans le u Guide simplifiée d'inscription)}\n\text{Option à bien configurer sur volte profit\n\text{Deption à bien configurer sur volte profit}\n\end{array}\n\begin{array}{ll}\n\text{Depuis le l*ignvier 2020, toutes les  
\nentepvis to store it romiser 2020, toutes les  
\nentepis des forotchous Pro  
\nleuts factures ou x adeleurs  
\npublics por CHORUS Pro  
\n*chours-pro.govufr*\n\end{array}$ CTURATION (ETAPE 7)<br>
Sentation dans le « Guide simplifiée d'inscription »<br> **Commande Agrilocal = 1 facture<br>
Commande Agrilocal = 1 facture<br>
Prions de facturation :<br>
Soit, la facturation est éditée directement par le fourn** CTURATION (ETAPE 7)<br>
sentation dans le « Guide simplifiée d'inscription »<br> **Example Strather Configurer sur votre profil**<br> **Example Strather Configurer sur votre profil**<br> **Example Strather Strather Strathers and the prof** - soit, la facturation est éditée directement par le fournisseur et transmis à<br>
- soit, la facturation est éditée directement par le fournisseur et transmis à<br>
- soit, la facturation est éditée directement par le fourniss chorus-pro.gouv.fr<br>
ptions de facturation :<br>
soit, la facturation est éditée directement par le fournisseur et transmis à<br>
l'acheteur via Chorus Pro<br>
→ Dans ce cas, merci de bien rappeler le numéro de commande AGRILOCAL (

Remarque :

# Répondre à une consultation Répondre à une consultation<br>
• Chaque FOURNISSEUR dispose d'un ESPACE PERSONNALISE avec :<br>
- Tableau de bord pour suivre les consultations en cours et faire ses offres<br>
- Consultations fermées pour suivre les livraisons à

- -
	-
	-

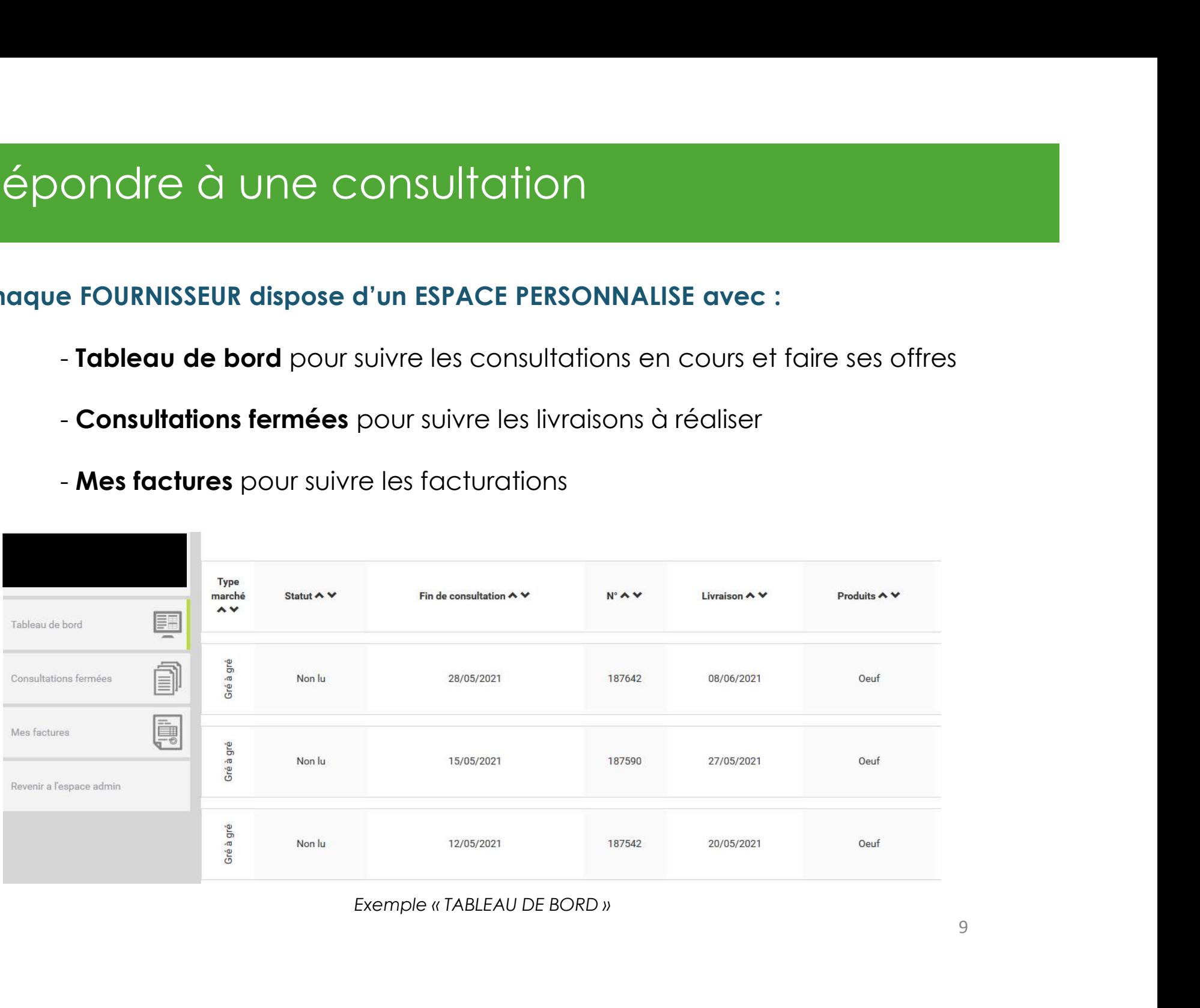

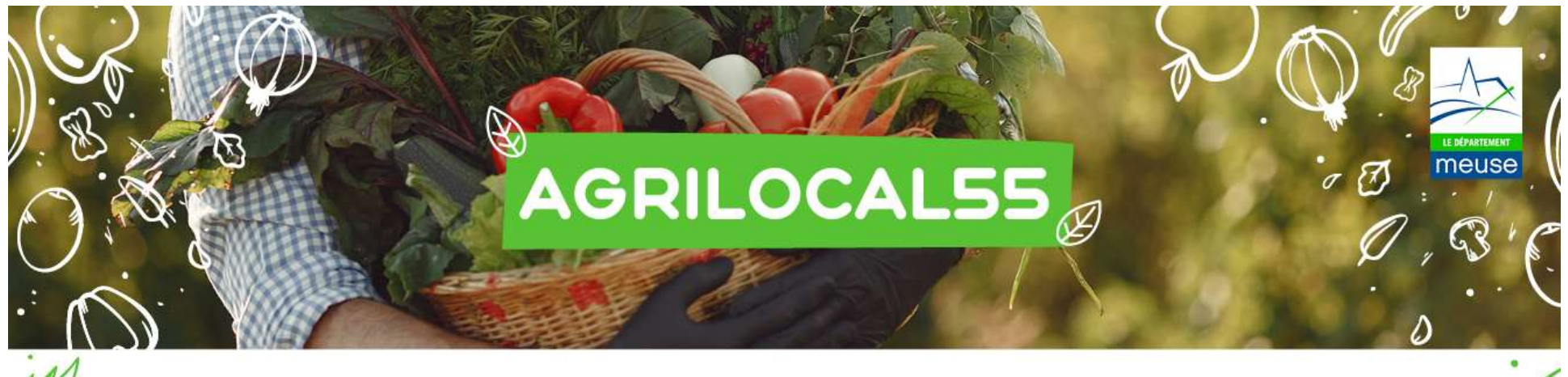

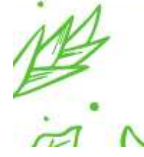

Vetre approvisionnement local en direct des producteurs

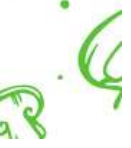

Plus de renseignements :

Merci

Département de la Meuse

Direction de la Transition écologique

Tel : 03.29.45.77.63

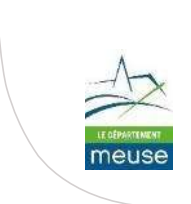